# サイボウズ リモートサービス インストールマニュアル

バージョン 3.0.1

Copyright (C) 2011-2012 Cybozu

# ■ 導入ガイド

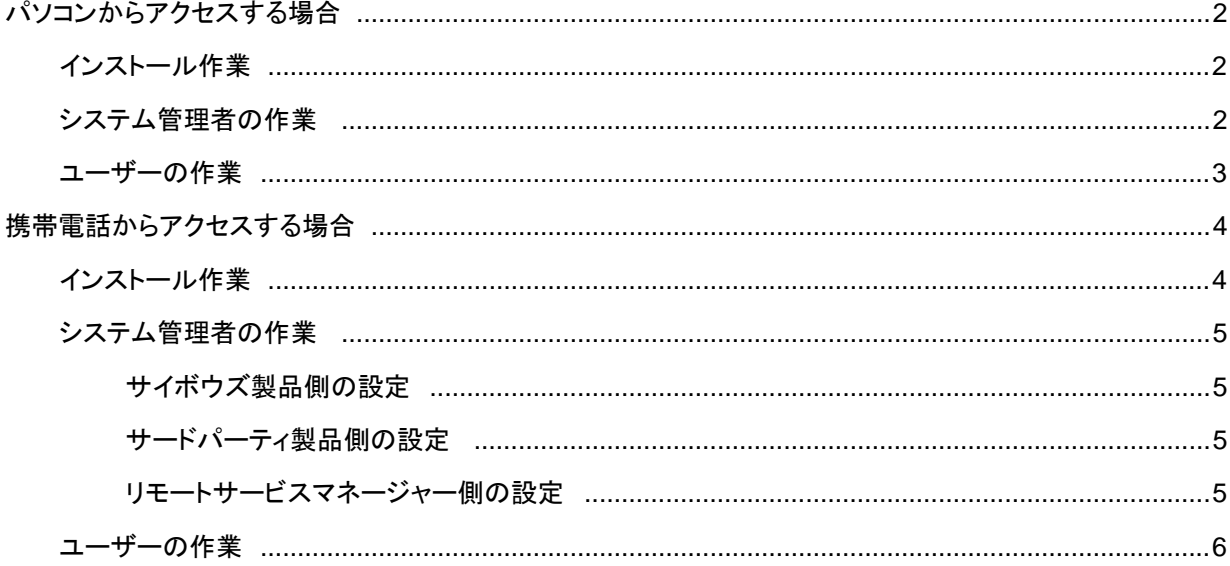

### ■ インストールマニュアル

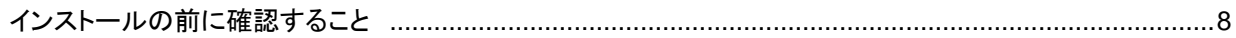

## ■ Windows 環境

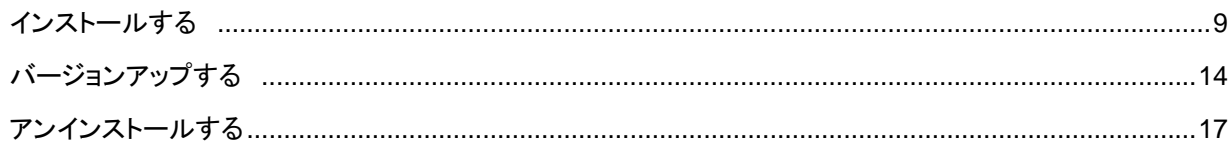

# ■ Linux 環境

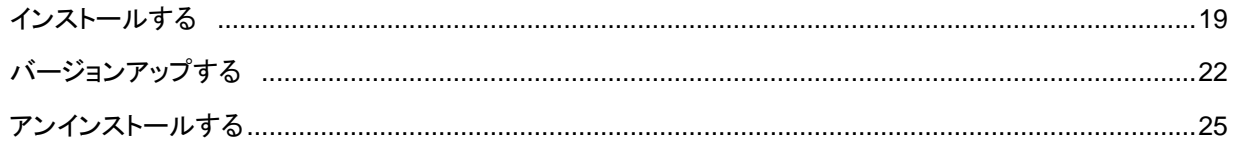

# ■ その他

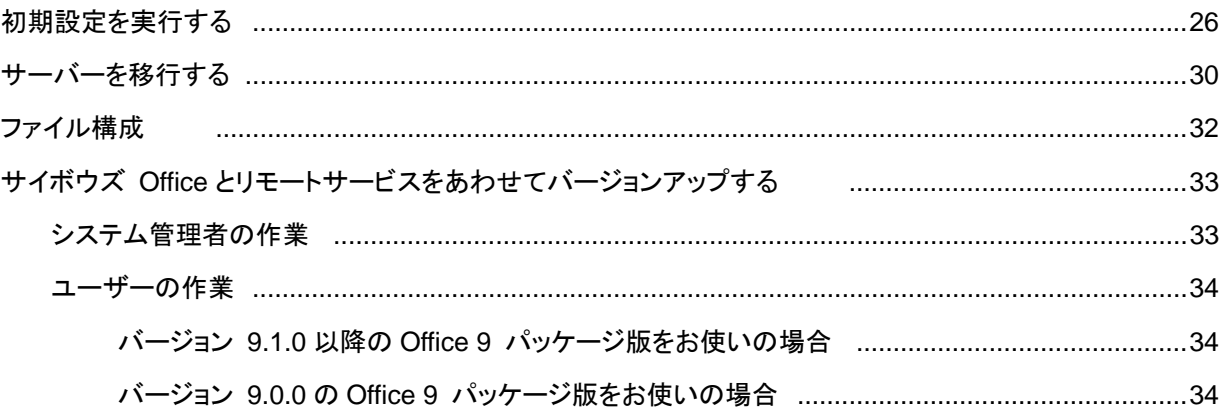

導入ガイド

# **導入ガイド**

リモートサービスを導⼊するための⼿順を、アクセス⽅法別に説明します。

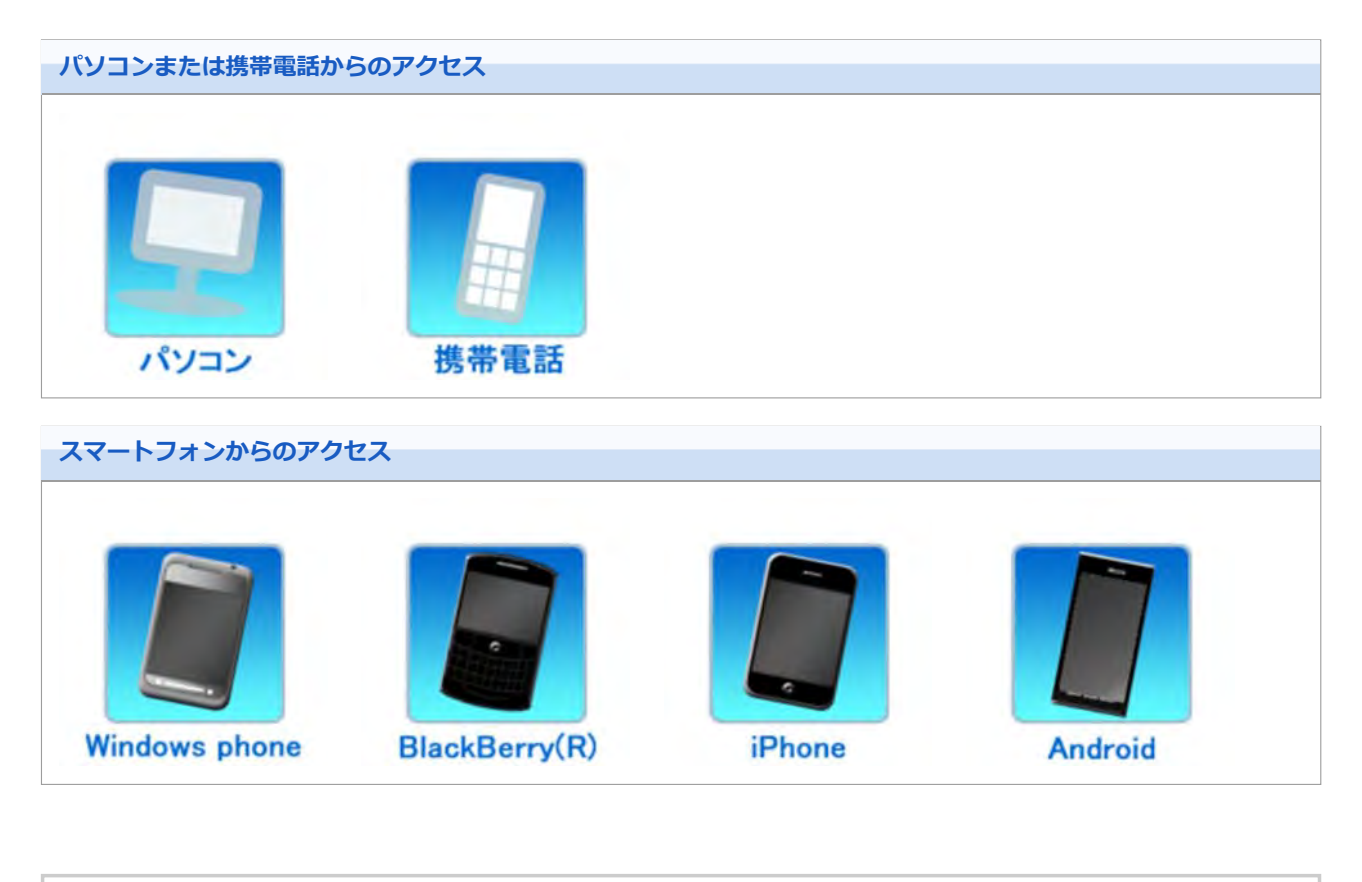

←補足 ● パソコンからのアクセスと同じ方法で、iPhoneのSafariを使用し、サイボウズ製品にアクセスできま す。

導入ガイド

### **パソコンからアクセスする場合**

パソコンから製品にアクセスする手順を説明します。

● 外出先や自宅のパソコンのWebブラウザーを使用し、サイボウズ製品にアクセスできます。

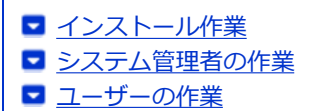

#### **インストール作業**

システム管理者が、サーバーにリモートサービスマネージャーをインストールします。

- ●利用製品にアクセスできる環境にあるサーバーに、リモートサービスマネージャーをインストールします。
- すでに他の用途のためにリモートサービスマネージャーをインストールしている場合は、改めてリモートサービスマ ネージャーをインストールする必要はありません。

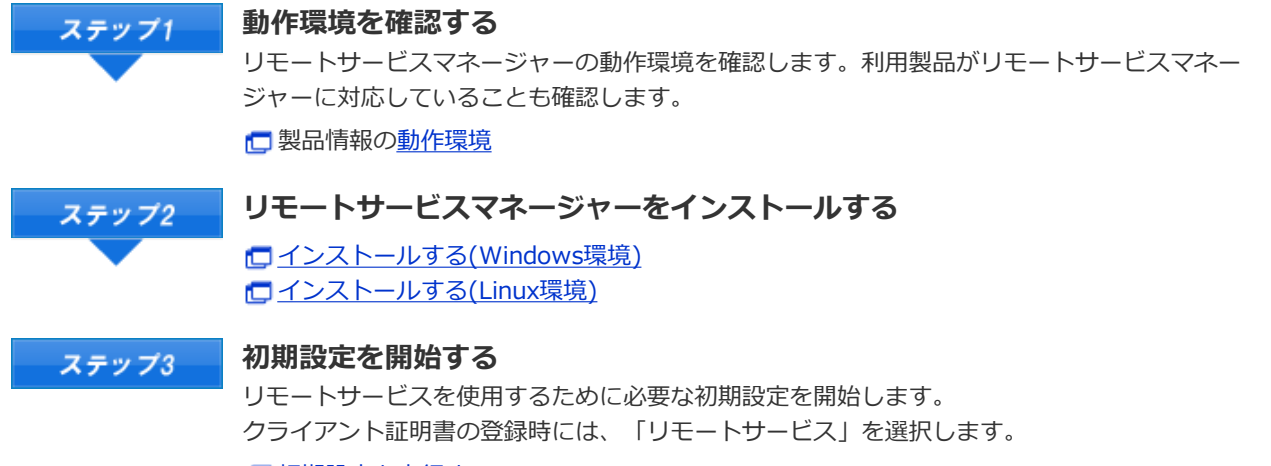

□ 初期設定を実行する

#### **システム管理者の作業**

システム管理者は、リモートサービスマネージャーでリモートサービスのシステム管理をします。 リモートサービスマネージャーにアクセスする

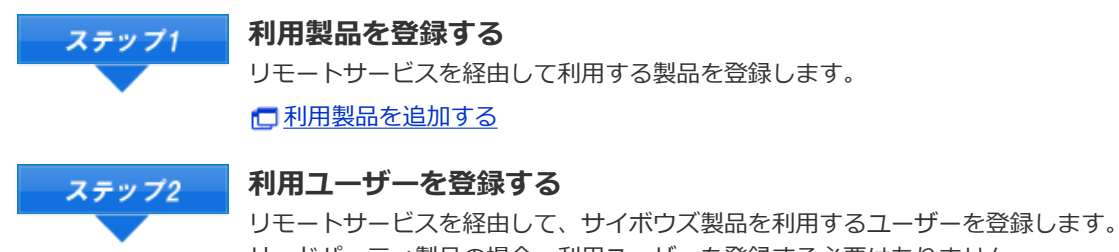

サードパーティ製品の場合、利⽤ユーザーを登録する必要はありません。 □利用ユーザーを追加する

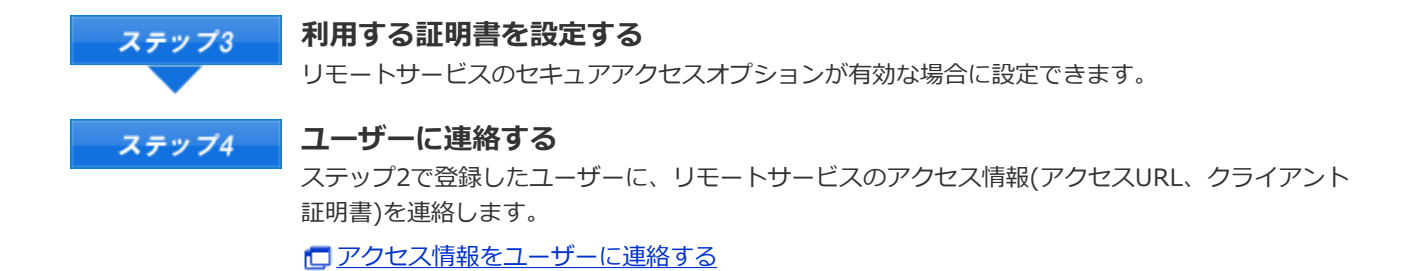

→補足 ● リモートポータル機能を使用し、ポータル画面から複数の利用製品にアクセスしたり、システム管理者 からのお知らせを確認したりできます。 リモートポータルを設定する

### **ユーザーの作業**

ユーザーは、リモートサービスを使用するWebブラウザーに、クライアント証明書を登録し、利用製品にアクセスしま す。

■ iPhoneのSafariでリモートサービスを使用する場合も、同様の手順です。

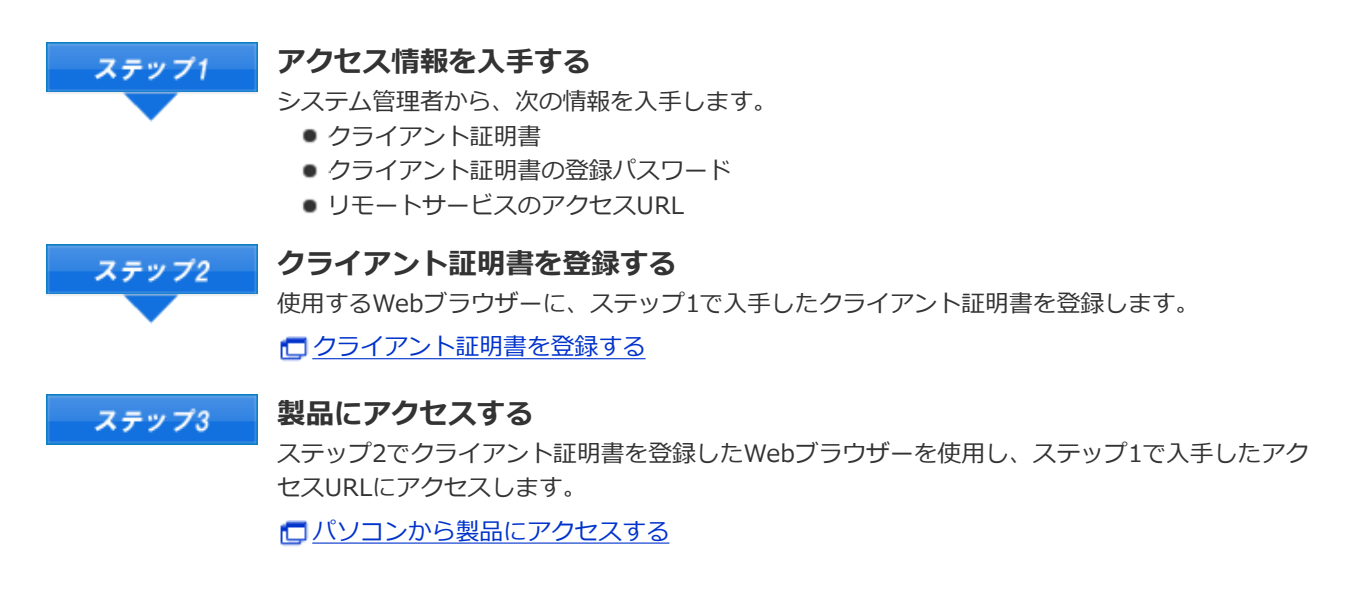

# 導入ガイド

### **携帯電話からアクセスする場合**

携帯電話から製品にアクセスする手順を説明します。

- 各製品のオプションであるケータイを利用し、携帯電話からサイボウズ製品にアクセスできます。
- iPhoneのSafariを使用する場合、パソコンからアクセスする場合 を参照してください。
- スマートフォンからアクセスする場合は、KUNAIを利用します。

#### サイボウズ KUNAI

●補足 ●携帯電話からアクセスする場合、設定によってはログイン画面を表示せずにアクセスできます。 詳細は、よくある質問と答え(FAQ)を参照してください。

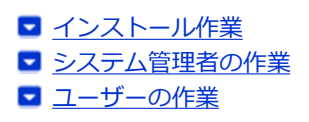

#### **インストール作業**

システム管理者が、サーバーにリモートサービスマネージャーをインストールします。

- ●利用製品にアクセスできる環境にあるサーバーに、リモートサービスマネージャーをインストールします。
- すでに他の用途のためにリモートサービスマネージャーをインストールしている場合は、改めてリモートサービスマ ネージャーをインストールする必要はありません。

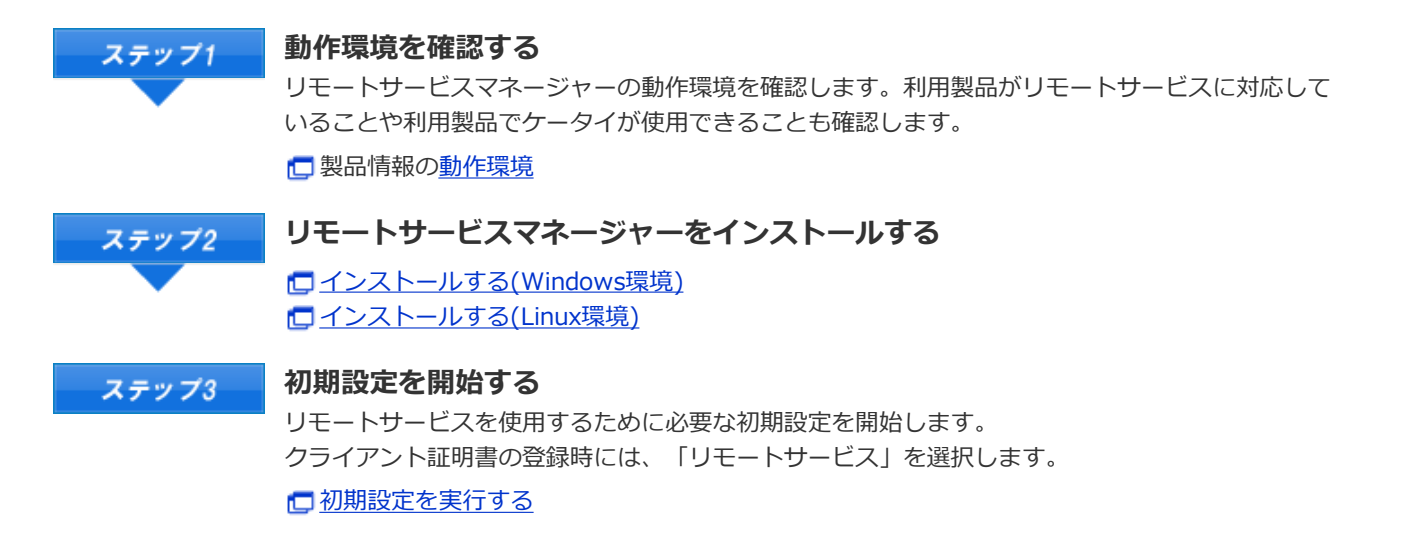

◆補足 ● Office 7やOffice 8のOffice ケータイを使用する場合は、基本セット以外に別途モバイルセットのイン ストールが必要です。 □ Office 8 ケータイのインストール □ Office 7 ケータイのインストール ● 次のサイボウズ製品を使用する場合は、ケータイを使用するためのソフトウェアを、別途インストール する必要はありません。

■ ガルーン 3 ケータイ

- ■ ガルーン 2 ケータイ
	- Office 9
	- ドットセールス ケータイ

#### **システム管理者の作業**

- サイボウズ製品側の設定
- サードパーティ製品側の設定
- リモートサービスマネージャー側の設定

### **サイボウズ製品側の設定**

システム管理者は、各サイボウズ製品のシステム設定画面で、利用製品のシステム管理をします。

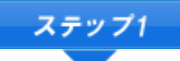

#### **サイボウズ製品側で、ケータイの利⽤ユーザーを登録する**

ケータイの利⽤ユーザーを登録します。

サードパーティ製品の場合、利⽤ユーザーを登録する必要はありません Office 9をお使いの場合、ケータイで使用するアプリケーションを設定したあとに、利用ユーザー を設定します。

**■モバイルを設定する(Office 9 パッケージ版) □「**ケータイ」を利用するユーザーを設定する(Office 8) **□「ケータイ」を利用するユーザーを設定する(Office 7)** □ガルーン 3 マニュアルのケータイの利用ユーザーの設定 □ ガルーン 2 ケータイ マニュアルのケータイの利用ユーザーの設定

ドットセールスは、製品側で利⽤ユーザーを設定する必要はありません。

**アクセスURLを登録する** ステップ2

> リモートサービスマネージャー側での設定終了後に、各製品の「システム管理」画⾯で、ケータイ ⽤のアクセスURLを登録します。

ケータイのログインURLを送信する(Office 9 パッケージ版) ケータイのログインURLを送信する(Office 8) ケータイのログインURLを設定する(Office 7) ■ガルーン 3 マニュアルのログインURLの設定 ガルーン 2 ケータイ マニュアルのログインURLの設定 □ ログインURLを設定する(ドットセールス)

#### **サードパーティ製品側の設定**

リモートサービスの試⽤期間中またはライセンスが有効な場合に携帯電話からアクセスできます。 必要な設定は、お使いのサードパーティ製品のマニュアルを参照してください。

#### **リモートサービスマネージャー側の設定**

システム管理者は、リモートサービスマネージャーで、リモートサービスのシステム管理をします。 □ リモートサービスマネージャーにアクセスする

**利用製品を登録する** ステップ1

リモートサービスを経由して利⽤する製品を登録します。 □利用製品を追加する 登録済みの利用製品で、オプションであるケータイを開始する場合は、利用製品の製品情報を更新 します。 □利用製品を更新する **サイボウズ製品を携帯電話から利⽤するユーザーを登録する** ステップ2 サードパーティ製品の場合、利⽤ユーザーを登録する必要はありません。 □ 利用ユーザーを追加する

#### **ユーザーの作業**

ユーザーは、リモートサービスを利用する製品に必要な準備をし、携帯電話から利用製品にアクセスします。 サードパーティ製品をお使いの場合、ユーザーの作業の詳細は、各製品のマニュアルを参照してください。

ここでは、サイボウズ製品を利用する場合を例に説明します。

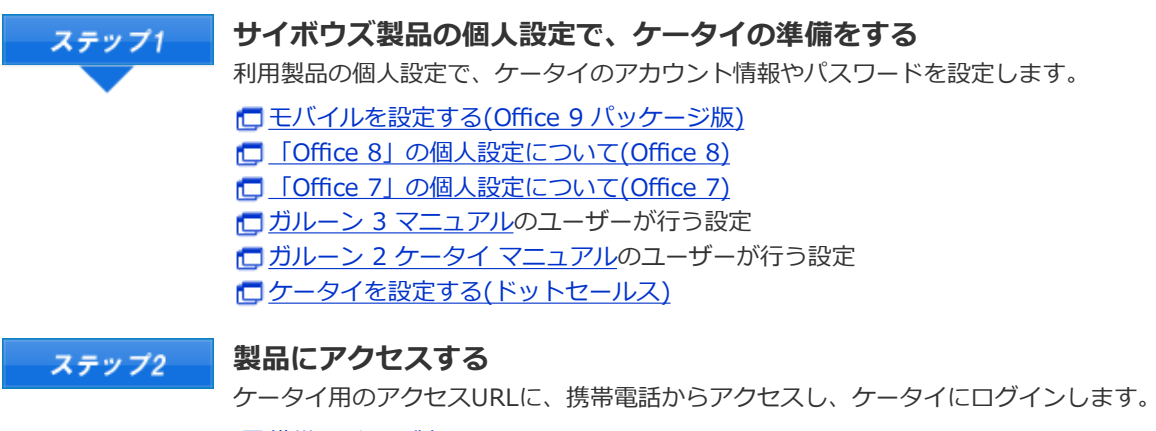

□携帯電話から製品にアクセスする

# インストールマニュアル

# **インストールマニュアル ⽬次**

リモートサービスマネージャーのインストール作業について説明します。

#### **インストールの前に**

■ インストールの前に確認すること

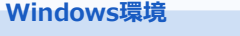

- インストールする
- バージョンアップする
- アンインストールする

■ インストールする ■ バージョンアップする ■ アンインストールする

**Linux環境**

#### **その他**

- 初期設定を実行する
- サーバーを移行する
- ファイル構成
- サイボウズ Officeとリモートサービスをあわせてバージョンアップする

# インストールの前に

# **インストールの前に確認すること**

リモートサービスマネージャーをインストールする前に、次の項⽬を確認します。

#### **ユーザーの権限**

次のユーザーで、リモートサービスマネージャをインストールするサーバーにログインする必要があります。

- Windows環境: インストール先のサーバーのAdministrator権限を持つユーザー
- Linux環境: Root権限を持つユーザー

#### **サーバーや対応製品の確認**

使用中のサーバーや利用する製品が動作環境と合っていることを確認します。

□製品情報の動作環境

#### **取得しているライセンス**

ライセンスによって、リモートサービスマネージャーで設定できる機能が異なります。 □製品情報の価格・見積・申込

#### **■最新版のインストーラーの入手**

最新版のインストーラーは、下のページからダウンロードできます。 ダウンロード

- ▲注意 ●同一のクライアント証明書を複数のリモートサービスマネージャーで使用しないでください。リモート
	- サービスマネージャーが正しく動作しません。
	- 製品側の画面内にインターネットからデータを取り込んでいる場合は、画面を表示するたびに警告画面 が表示されます。
	- 製品側の画面内にイントラネット環境からデータを取り込んでいる場合は、取り込んでいるデータは使 ⽤できません。
	- ●ウィルススキャンソフトを利用している場合は、(インストールディレクトリ) ¥temp以下をウィルス スキャンソフトのスキャン対象から外す必要があります。

#### **→相足 ● リモートサービスマネージャーとは** リモートサービスを使⽤するためにインストールするプログラムです。サイボウズがインターネット上 に設置したサーバーとの間で、SSL (Secure Sockets Layer)による暗号化通信をします。 リモートサービスの2.1.2以前までは、リレークライアントと呼びます。

# Windows環境

# **インストールする**

Windows環境にリモートサービスマネージャーをインストールする手順を説明します。

**インストールする環境を確認する** ■ インストールの前に確認すること **ダウンロードした「 cbrs-rc-3.x.x.exe」をダブルクリックする [3] 表示される画面で表示言語を選択し OK をクリックする** インストーラーが起動します。 リモートサービスマネージャーがすでにインストールされている場合は、新しくリモートサービスマネージャーを インストールするか、またはバージョンアップするかどうかを選択する画面が表示されます。 ■ バージョンアップする (Windows環境)  $\overline{4}$ **次へ をクリックする W Cybozu (R) Remote Service**  $\square$ E サイボウズ リモートサービスのインストール サイボウズ リモートサービスセットアップへようこそ このブログラムは、サイボウズリモートサービス をコンピュータにインストールします。<br>このセットアップブログラムを実行する前に、すべてのWindowsブログラム<br>を終了することを推奨します。 stallAnywhere by M キャンセル(C) 图5 iP 之への

クリック

**使⽤許諾契約書を確認し、同意する場合は「使⽤許諾契約の条項に同意する」を選択し、 次へ をクリックする**

使用許諾契約に同意しない場合は、 キャンセル をクリックし、インストールを中止します。

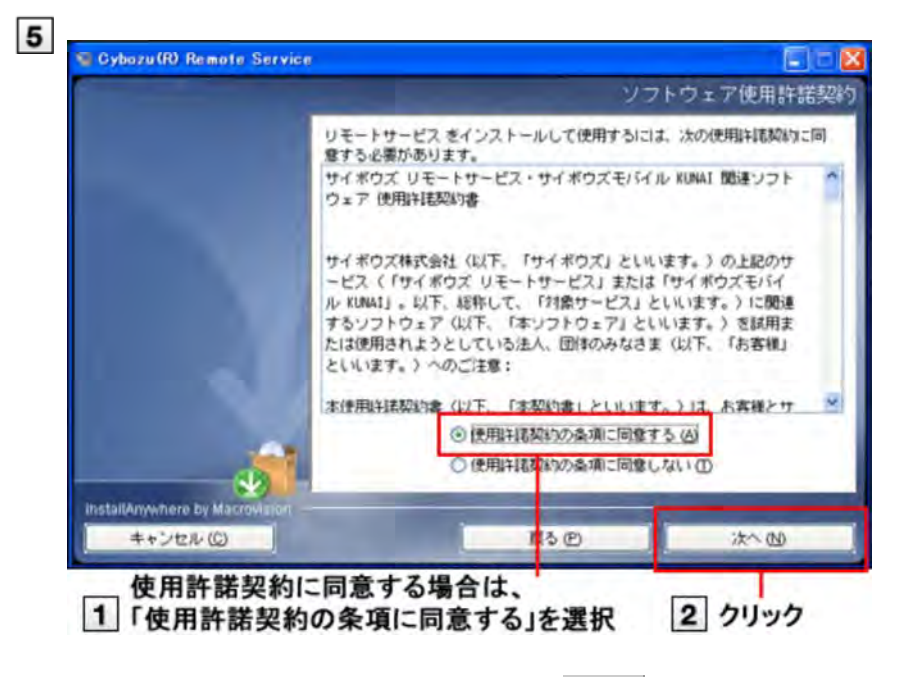

### **インストール先のフォルダを確認し、 次へ をクリックする**

通常は、表示されているフォルダのままで、選択し直す必要はありません。

- インストール先のフォルダを変更する場合は、|選択|をクリックし、インストールするフォルダを選択しま す。
- ●デフォルトで設定されているインストールフォルダに戻す場合は、 デフォルトのフォルダに戻す をクリック します。

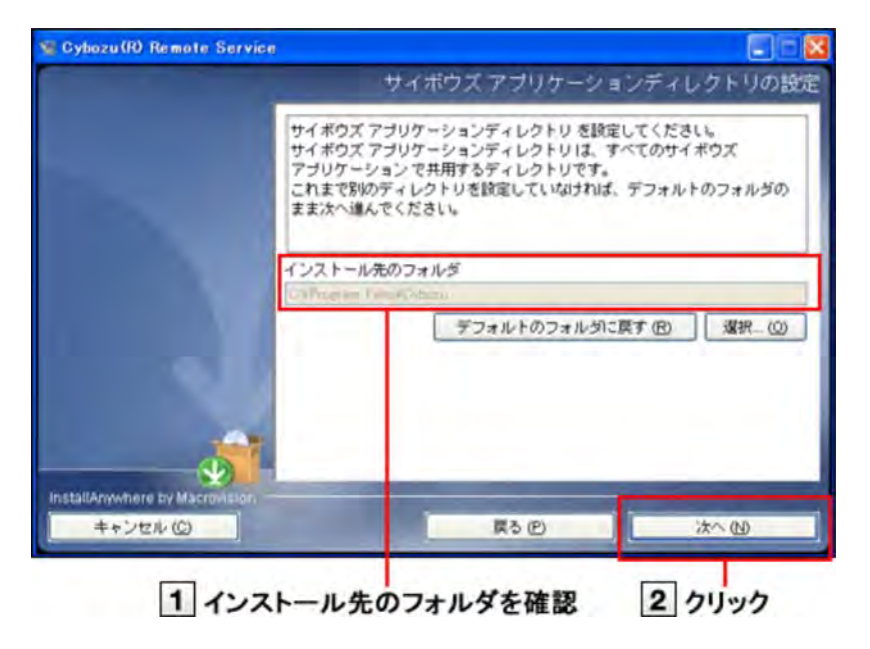

### **インストール識別⼦を確認し、 次へ をクリックする**

インストール識別子は、通常は変更する必要はありません。ただし、複数のリモートサービスマネージャーをイン ストールする場合は、インストールごとに異なる識別子を設定する必要があります。

#### ■ インストール識別子とは

次へ│をクリックすると、リモートサービスマネージャーで使用するポート番号が自動的に検出されます。

■ポート番号とは

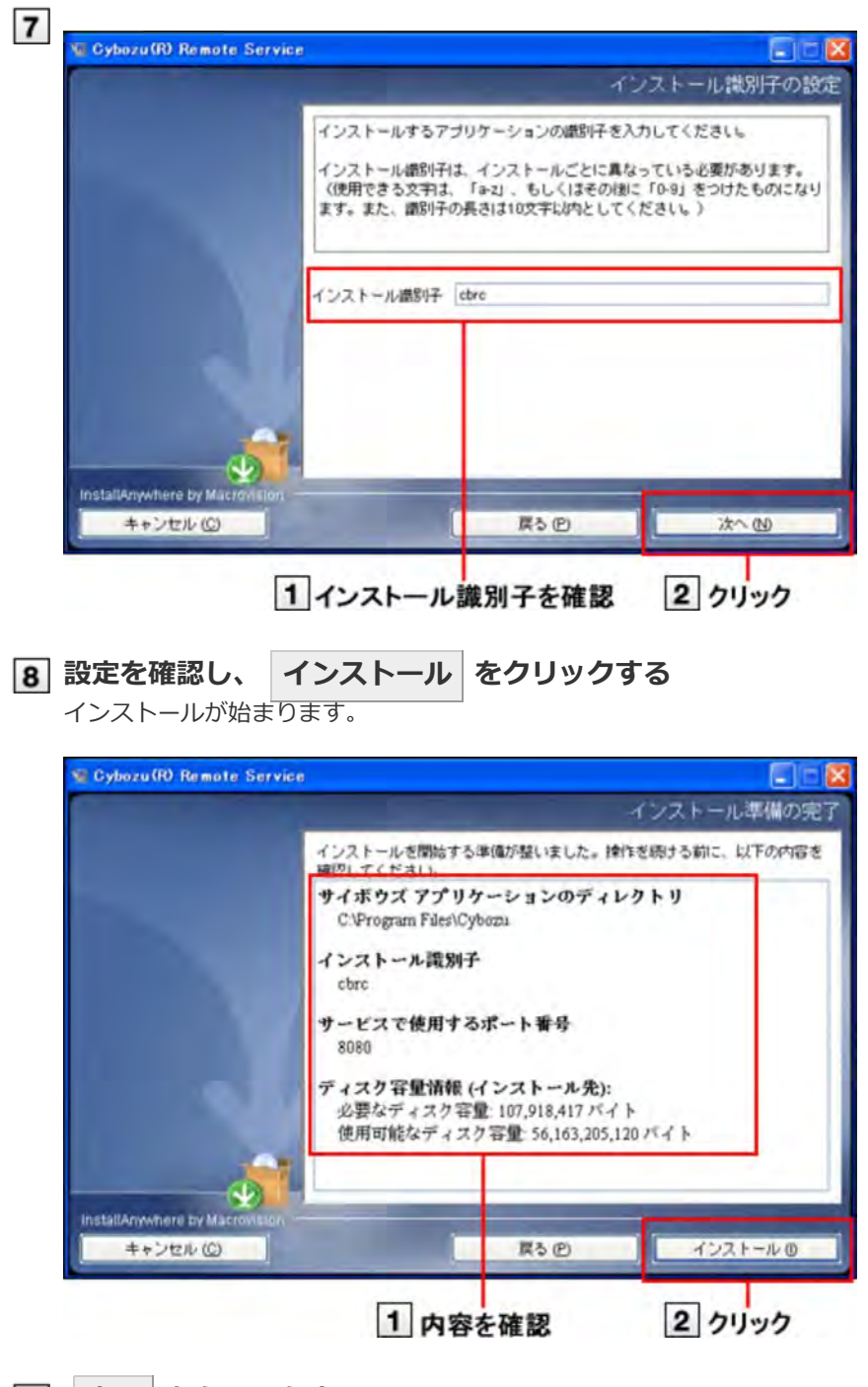

**完了 をクリックする**

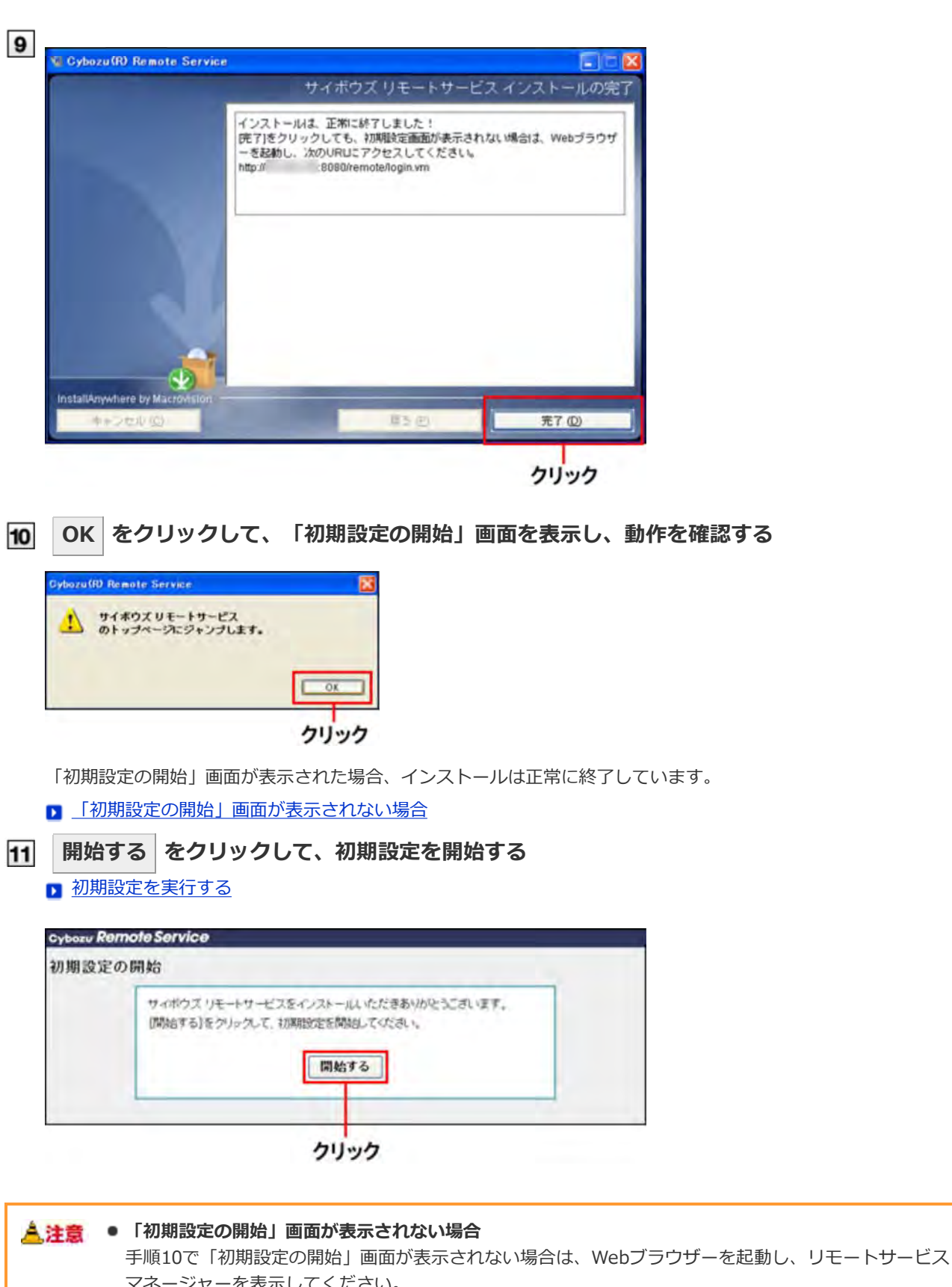

マネージャーを表⽰してください。 アクセスするURLは、次のとおりです。 http:// (サーバーのIPアドレスまたはFODN): (リモートサービスマネージャーが使用するポート **番号)/remote/login.vm**

#### **D** FQDNとは

- 例) サーバーのIPアドレスが「192.168.1.1」、使用するポート番号が「8080」の場合 http://192.168.1.1:8080/remote/login.vm
- 例) FQDNが「bozuman.co.jp」、使⽤するポート番号が「8080」の場合 http://bozuman.co.jp:8080/remote/login.vm

#### あわせてよくある質問と答え(FAQ) も参照してください。

です。

 $\bullet$ 

#### ◆補足 ● インストール識別子とは 1台のサーバーに複数のリモートサービスマネージャーをインストールする場合に指定する、個々のリ モートサービスマネージャーを識別するための⽂字列です。 使用できる文字は「a-z」、またはその後ろに「0-9」を付けたものです。インストール識別子は、10 ⽂字以内で設定します。 デフォルトで設定されているインストール識別子は、「cbrc」です。 ● ポート番号とは ポート番号とは、インターネット上の通信において、IPアドレスの下に設けられるサブアドレスのこと です。 ポート番号は、リモートサービスマネージャーにアクセスするURLの一部として使用されます。 リモートサービスマネージャーでは、1つのインストール識別⼦に対してポート番号を1つ使⽤します。 ● **FODNとは** ドメイン名、サブドメイン名、ホスト名などを省略しないで、完全な形式でドメイン名を記述すること

13

# Windows環境

# **バージョンアップする**

Windows環境にインストールしているリモートサービスマネージャーをバージョンアップする手順を説明します。

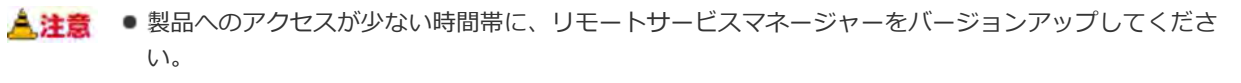

● 手順2でリモートサービスマネージャーを停止したあとは、必ず「サービス」画面を閉じてください。 「サービス」画面を閉じずにバージョンアップを続けると、バージョンアップに失敗することがありま す。

#### **バージョンアップする環境を確認する**

■ インストールの前に確認すること

#### **リモートサービスマネージャーを停⽌する**

Windowsのスタートメニューから、「コントロールパネル」 > 「管理ツール」 > 「サービ

ス」 > 「CybozuRemoteService2(インストール識別子)」を選択し、 [サービスの停止] をクリックします。

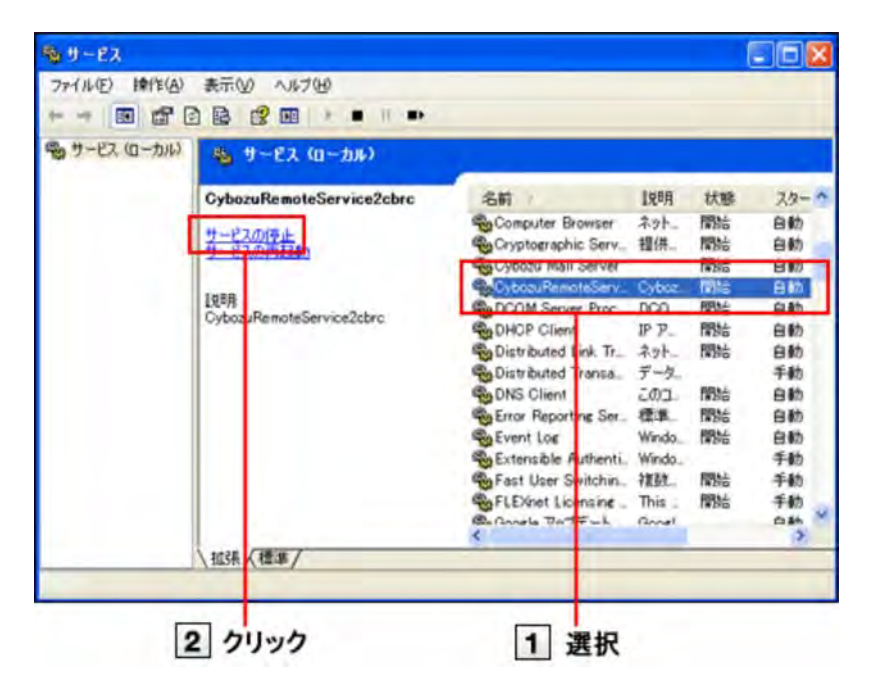

**「サービス」画⾯を閉じる**

#### **リモートサービスマネージャーのデータをコピーする**

インストールマシンの故障やデータの誤削除などに備え、データのバックアップをとります。

- 2.0.4以前のバージョンからバージョンアップする場合、次のデータをコピーします。
	- (インストールディレクトリ) ¥conf以下のすべてのファイルとディレクトリ
- 2.1.0以降のバージョンからバージョンアップする場合、次のデータをコピーします。
	- (インストールディレクトリ)\conf以下のすべてのファイルとディレクトリ
	- (インストールディレクトリ) ¥data以下のすべてのファイルとディレクトリ

#### ■ ファイル構成

**ダウンロードした「 cbrs-rc-3.x.x.exe」をダブルクリックする** インストーラーが起動します。

- **ドロップダウンリストから表⽰⾔語を選択し、OKをクリックする**
- **「下で選択した製品をバージョンアップする」を選択し、バージョンアップする製品を選択して から、 次へ をクリックする**

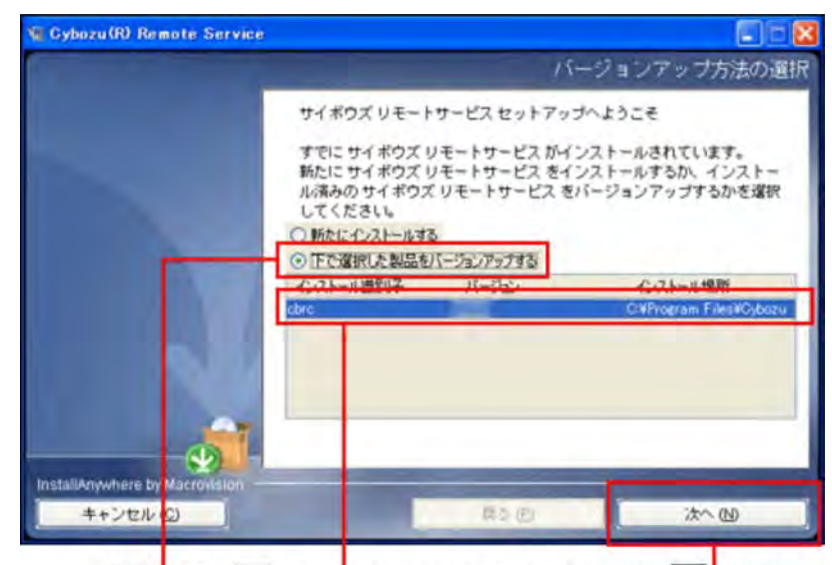

1 選択 2 バージョンアップする製品を選択 3クリック

### **バージョンアップする をクリックする**

バージョンアップしない場合は、 キャンセル をクリックし、バージョンアップを中止します。

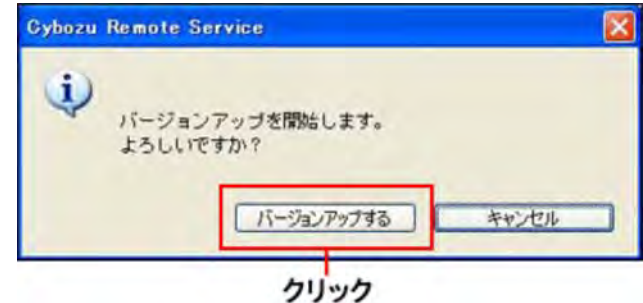

 $\overline{9}$ **完了 をクリックする**

> バージョンアップ前と同じURLを指定し、リモートサービスマネージャーの「ログイン」画⾯を表⽰し、動作を確 認します。

「ログイン」画面が表示された場合、バージョンアップは正常に終了しています。

「ログイン」画面の下に表示されるバージョン番号が更新されていることを確認します。

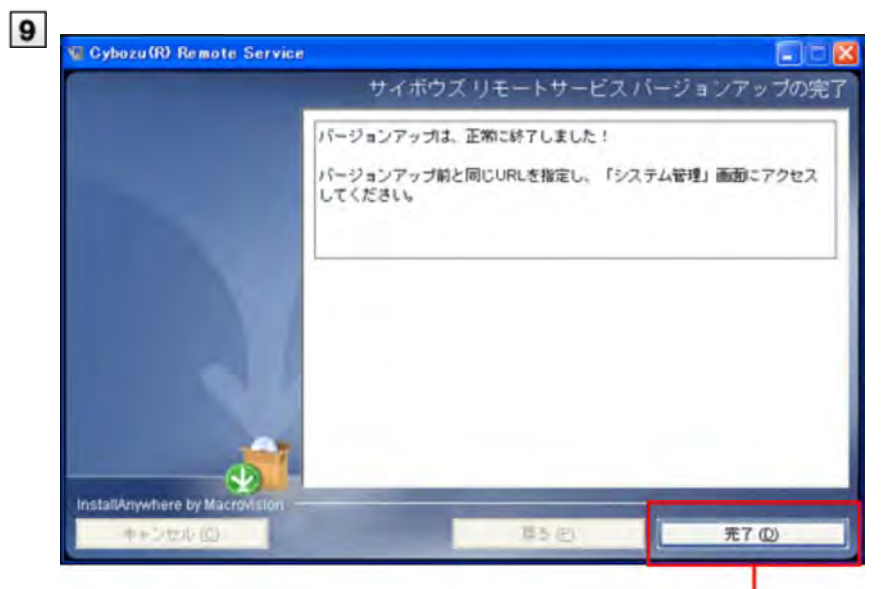

クリック

# Windows環境

# **アンインストールする**

Windows環境にインストールしているリモートサービスマネージャーをアンインストールする手順を説明します。

リモートサービスマネージャーのアンインストールには、Administrator権限が必要です。 インストールディレクトリ\(インストール識別⼦)にある「uninstall.exe」をダブルクリックして も、アンインストーラーを起動できます。 ファイル構成

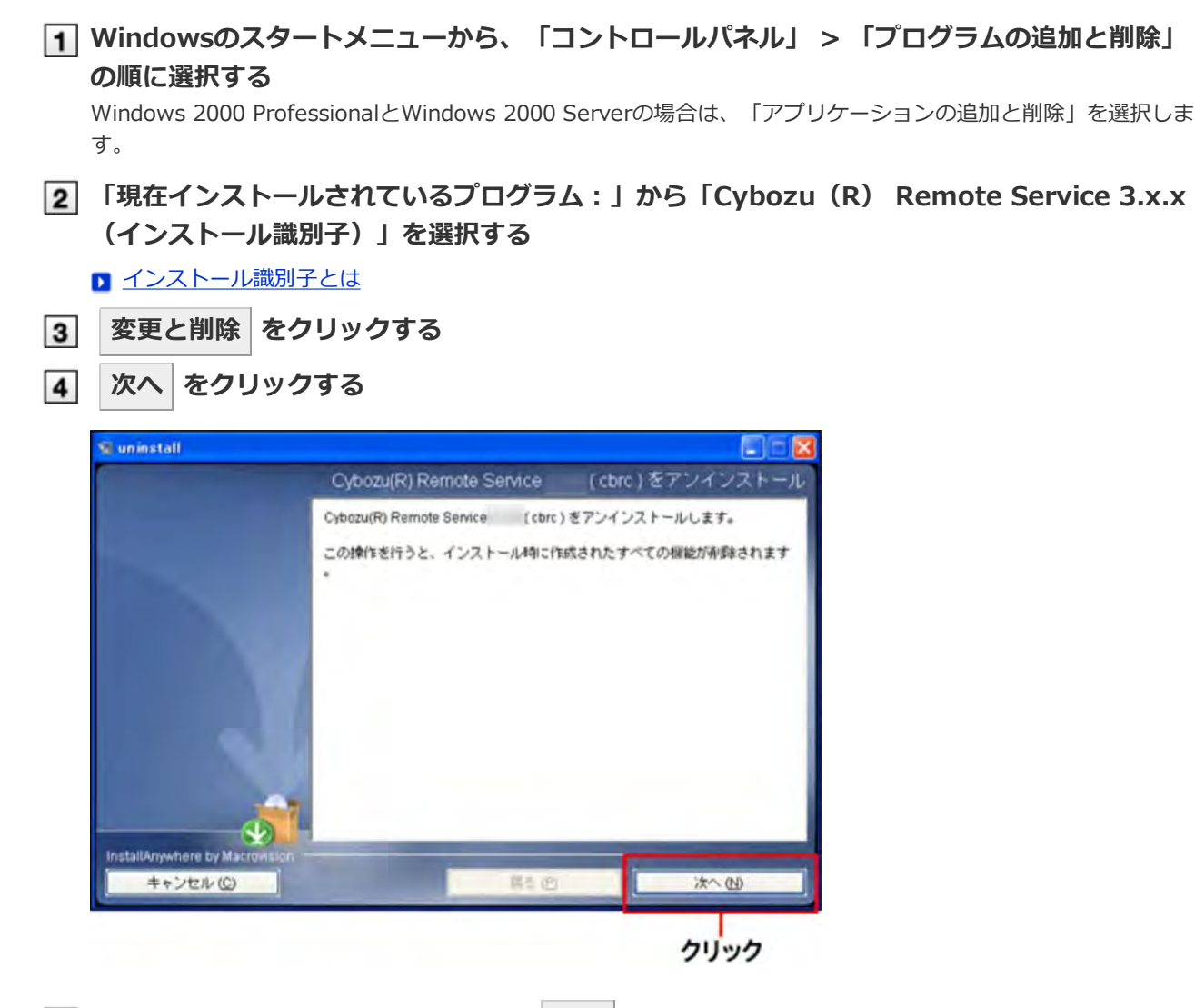

**「完全アンインストール」を選択し、 次へ をクリックする** 設定ファイルを残す場合は、「部分アンインストール」を選択し、次に表示される画面で「アプリ」を選択しま す。

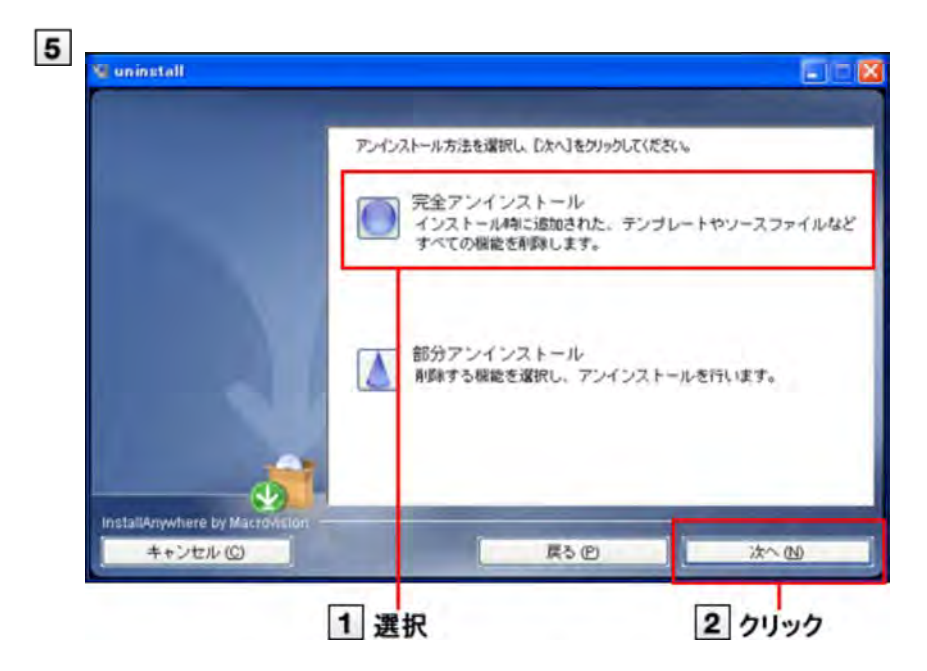

**完了 をクリックする**

これで、アンインストールは終了です。

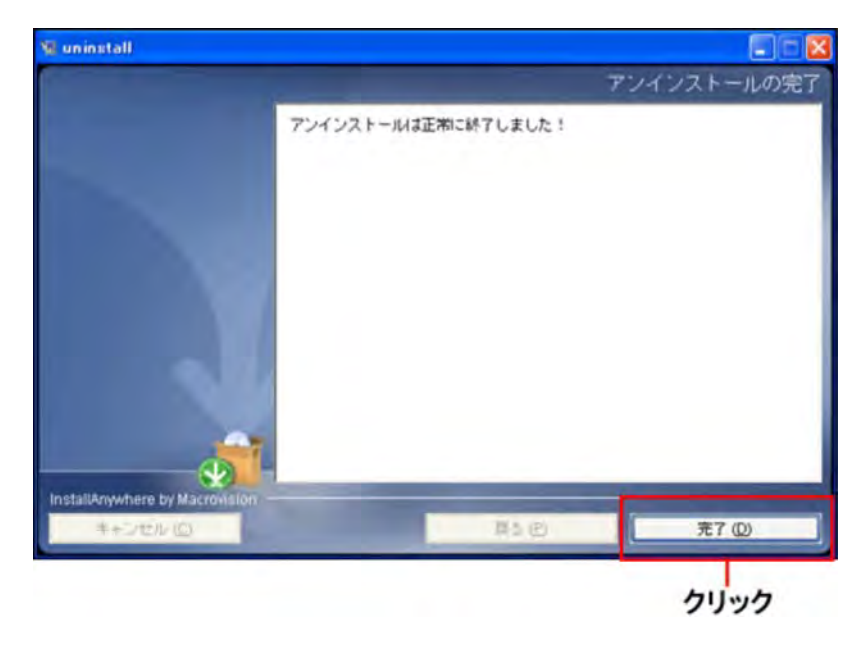

# Linux環境

### **インストールする**

Linux環境にリモートサービスマネージャーをインストールする手順を説明します。

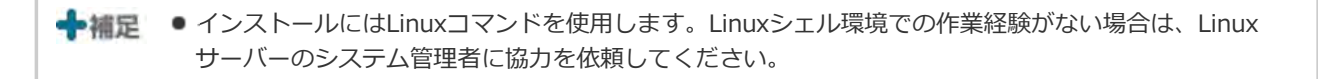

#### **インストール環境を確認する**

■ インストールの前に確認すること

- **ダウンロードしたインストーラー「cbrs-rc-3.x.x.bin」を適当なディレクトリに保存し、その ディレクトリに移動する**
- **インストーラーをshコマンドで起動する**

[root@localhost root]# sh cbrs-rc-3.x.x.bin

- **画⾯を⽇本語で表⽰する場合は「2」、英語で表⽰する場合は「1」を⼊⼒してから、Enter キーを押す**
	- リモートサービスマネージャーがすでにインストールされている場合は、複数の製品をインストールするか、ま たはバージョンアップするかどうかを選択する画面が表示されます。

■ バージョンアップする (Linix環境)

==============================

● 英語表示の画面では、「->2- 日本語」の部分が文字化けします。インストールする環境により、日本語が表示 されない場合があります。

Choose Locale... ---------------- 1- English ->2- ⽇本語 CHOOSE LOCALE BY NUMBER:

#### **Enterキーを押す**

============================== サイボウズリモートサービス ---------------- サイボウズリモートサービス セットアップへようこそ このプログラムは、サイボウズリモートサービス をコンピュータにインストールします。

続行するには <ENTER> キーを押します。:

**│6│画面が日本語で表示されている場合は、Enterキーを押し、使用許諾契約を確認する** 

英語で表示されている場合は、インストールディレクトリにある「License/txt」で使用許諾契約を確認できます。 ■ ファイル構成

**使⽤許諾契約に同意する場合は、「Y」を⼊⼒して、Enterキーを押す**

使用許諾契約書に同意しない場合は、「N」を入力してからEnterキーを押して、インストールを中止します。

この使用許諾契約の条項に同意しますか。 (Y/N):

#### **インストール先のディレクトリを確認し、Enterキーを押す**

● 通常は、インストール先のディレクトリを変更する必要はありません。何も入力せずにEnterキーを押します。

■ インストール先のディレクトリを変更する場合は、絶対パスでインストール先を指定します。

#### サイボウズ アプリケーションディレクトリの設定

サイボウズ アプリケーションディレクトリ を設定してください。 サイボウズ アプリケーションディレクトリ は、すべてのサイボウズ アプリケーション で共⽤するディレクトリ です。

これまで別のディレクトリを設定していなければ、デフォルトのディレクトリのまま次へ進んでください。

[/usr/local/cybozu/] : (DEFAULT: /usr/local/cybozu) :

#### **インストール識別⼦を確認し、Enterキーを押す**

通常はインストール識別子を変更する必要はありません。何も入力せずにEnterキーを押します。ただし、複数のリ モートサービスマネージャーをインストールする場合は、インストールごとに異なる識別子を設定する必要があり ます。

■ インストール識別子とは

-----------------------

インストール識別子の設定

------------ インストールするアプリケーションの識別子を入力してください。 インストール識別子は、インストールごとに異なっている必要があります。 (使用できる文字は、「a-z」、もしくはその後に「0-9」をつけたものになります。また、識別子の長さは10 文字以内としてください。)

[cbrc]: (DEFAULT: cbrc):

#### **インストールの設定を確認し、Enterキーを押す**

インストールが始まります。

インストール準備の完了

-----------

インストールを開始する準備が整いました。

サイボウズアプリケーションのディレクトリ: /usr/local/cybozu

インストール識別子: cbrc

サービスで使⽤するポート番号: 8080

上記の設定でインストールを開始してもよろしいですか?

インストールするには <ENTER> キーを押してください。:

#### **Enterキーを押す**

完了メッセージが表⽰されたら、Enterキーを押してインストーラーを終了します。 これで、インストール作業は終了です。

TITLE\_INSTALLATION\_COMPLETE

-----------

インストールは、正常に終了しました! [完了]をクリックしても、初期設定画面が表示されない場合は、Webブラウザーを起動し、次のURLにアクセス

してください。 http://192.168.1.1:8080/remote/login.vm

<ENTER> キーを押すと、インストーラが終了します。:

#### **動作を確認する**

Webブラウザーを起動し、リモートサービスマネージャーにアクセスします。「初期設定の開始」画面が表示され れば、インストールは正常に終了しています。アクセスするURLは、次のとおりです。

http:// (サーバーのIPアドレスまたはFQDN): (リモートサービスマネージャーが使用するポート番号) **/remote/login.vm**

#### **D** FQDNとは

- 例) サーバーのIPアドレスが「192.168.1.1」、使用するポート番号が「8080」の場合 http://192.168.1.1:8080/remote/login.vm
- 例) FQDNが「bozuman.co.jp」、使⽤するポート番号が「8080」の場合 http://bozuman.co.jp:8080/remote/login.vm

#### 13 **|開始する|をクリックして、初期設定を行う**

■ 初期設定を実行する

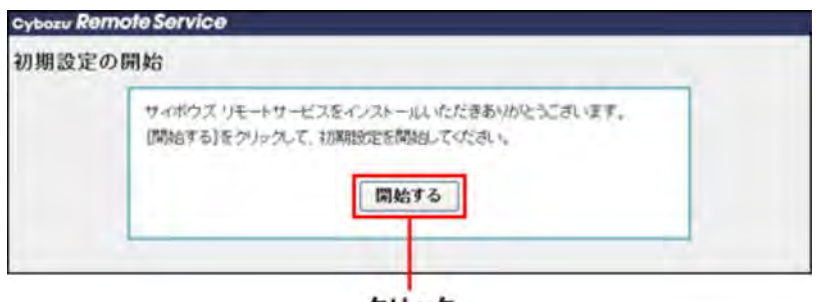

クリック

# Linux環境

### **バージョンアップする**

Linux環境にインストールしているリモートサービスマネージャーをバージョンアップする⼿順を説明します。

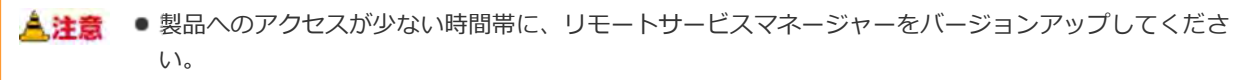

■ リモートサービスマネージャーのバージョンアップには、root権限が必要です。

#### **インストールする環境を確認する**

■ インストールの前に確認すること

#### **リモートサービスマネージャーを停⽌する**

/etc/init.d/cbrs\_ (インストール識別子) stop

#### **リモートサービスマネージャーのデータをコピーする**

コピーする前に、コピー先に./backup/フォルダを作成します。 インストールマシンの故障やデータの誤削除などに備え、データのバックアップをとります。

- 2.0.4以前のバージョンからバージョンアップする場合、次のデータをコピーします。
	- (インストールディレクトリ) /conf以下のすべてのファイルとディレクトリ

cp -rp /usr/local/cybozu/(インストール識別子)/conf ./backup/(コピーする日時)

- 2.1.0以降のバージョンからバージョンアップする場合、次のデータをコピーします。
	- (インストールディレクトリ) /conf以下のすべてのファイルとディレクトリ
	- (インストールディレクトリ)/data以下のすべてのファイルとディレクトリ

cp -rp /usr/local/cybozu/ (インストール識別子) /conf ./backup/ (コピーする日時) cp -rp /usr/local/cybozu/ (インストール識別子) /data ./backup/ (コピーする日時)

#### **ダウンロードしたインストーラー「cbrs-rc-3.x.x.bin」を適当なディレクトリに保存し、その ディレクトリに移動する**

#### **インストーラーをshコマンドで起動する**

[root@localhost root]# sh cbrs-rc-3.x.x.bin

#### **│6│画面を日本語で表示する場合は「2」、英語で表示する場合は「1」を入力してから、Enter キーを押す**

英語表示の画面では、「->2- 日本語」の部分が文字化けします。バージョンアップする環境により、日本語が表示 されない場合があります。

============================== Choose Locale... ---------------- 1- English ->2- ⽇本語 CHOOSE LOCALE BY NUMBER:

**7 「2」を入力し、Enterキーを押す** 

すでに サイボウズ リモートサービス がインストールされています。 新たに サイボウズ リモートサービス をインストールするか、インストール済みのサイボウズ リモートサービス をバージョンアップするかを選択してください。

1- 新たにインストールする ->2-バージョンアップする

選択する項目の番号を入力するか、デフォルトを使用する場合は <ENTER> キーを押してください。:

#### **バージョンアップする製品のインストール識別⼦を⼊⼒し、Enterキーを押す**

■ インストール識別子とは

インストール識別子の設定 ------------ すでにインストールされているアプリケーションの識別⼦は、次のとおりです。 選択した識別⼦のアプリケーションをバージョンアップします。 cbrc

バージョンアップするアプリケーションの識別子を入力して下さい。

[cbrc]: (DEFAULT: cbrc):

- →補足 リモートサービスマネージャーをバージョン 2.2.0以前から最新版にバージョンアップすると、手順8 の後に使用許諾契約が表示されます。
	- 使用許諾契約に同意する場合: 「Y」を入力し、Enterキーを押します。
	- 使用許諾契約に同意しない場合: 「N」を入力し、Enterキーを押します。バージョンアップを中 止します。

**[9] 「1」を入力し、Enterキーを押す** 

バージョンアップが始まります。

バージョンアップを開始します。 よろしいですか? ->1- バージョンアップする 2- キャンセル

選択する項目の番号を入力するか、デフォルトを使用する場合は<Enter>キーを押してください。:

#### |**<del>1</del>0| Enterキーを押す**

完了メッセージが表⽰されたら、Enterキーを押してインストーラーを終了します。 これで、バージョンアップは終了です。

サイボウズ リモートサービス バージョンアップの完了

--------------------------

バージョンアップは、正常に終了しました!

バージョンアップ前と同じURLを指定し、「システム管理」画⾯にアクセスしてください。

<ENTER> キーを押すと、インストーラが終了します。:

#### **動作を確認する**

Webブラウザーを起動し、リモートサービスマネージャーにアクセスします。 「ログイン」画面の下に表示されるバージョン番号が更新されていることを確認します。 アクセスするURLは、次のとおりです。 http:// (サーバーのIPアドレスまたはFQDN): (リモートサービスマネージャーが使用するポート番号)

# **/remote/login.vm**

#### **D** FQDNとは

- 例) サーバーのIPアドレスが「192.168.1.1」、使用するポート番号が「8080」の場合 http://192.168.1.1:8080/remote/login.vm
- 例) FQDNが「bozuman.co.jp」、使⽤するポート番号が「8080」の場合 http://bozuman.co.jp:8080/remote/login.vm

# Linux環境

### **アンインストールする**

Linux環境にインストールしているリモートサービスマネージャーをアンインストールする⼿順を説明します。

<mark>人注意</mark> ● リモートサービスマネージャーのアンインストールには、root権限が必要です。

#### **スーパーユーザーでログインする**

suコマンドを使い、root権限でログインします。

#### **リモートサービスマネージャーのインストールディレクトリに移動する**

■ ファイル構成

#### **アンインストーラーをshコマンドで起動する**

[root@localhost root]# sh uninstall

#### **Enterキーを押す**

============================== リモートサービス をアンインストール

-----------------------------

リモートサービス をアンインストールします。 この操作を⾏うと、インストール時に作成されたすべての機能が削除されます。

続⾏するには <ENTER> キーを押します。:

#### **[5] 「1」を入力し、Enterキーを押す**

設定ファイルを残す場合は、「2」を入力し、次の手順で「アプリ」を選択します。 これで、アンインストールは終了です。

==============================

TITLE\_UNINSTALLATION\_OPTION

アンインストールの方法を番号で入力するか、デフォルトのままにする場合は[Enter]キーを押します。

->1- 完全アンインストール:

インストール時に追加された、テンプレートやソースファイルなどすべての機能を削除します。

2- 部分アンインストール: 削除する機能を選択し、アンインストールを⾏います。

 $[1/2]$ :

-------------

# その他

#### **初期設定を実⾏する**

インストール作業が完了したら、リモートサービスマネージャーの初期設定を開始します。

- 初期設定ウィザードにしたがって、システム管理用のパスワードやWebプロキシを設定し、試用するサービスを選択 してクライアント証明書を登録します。
- リモートサービスマネージャーがリレーサーバーに接続するには、初期設定でクライアント証明書の登録が必要で す。
	- <mark>▲注意</mark> 初期設定の手順は、クライアント証明書を入手しているかどうかで異なります。 試用版でお試しになる場合は、手順4で「試用版のクライアント証明書を登録する」を選択します。 サービス証明書がお⼿元にある場合は、記載されたリモートIDのクライアント証明書を、リモートID新 規お申し込みから入手し、手順4では「入手済みのクライアント証明書を登録する」を選択します。
		- ●同一のクライアント証明書を複数のリモートサービスマネージャーで使用しないでください。同一のク ライアント証明書を複数のリモートサービスマネージャーで使⽤すると、リモートサービスマネー ジャーは正しく動作しません。
		- クライアント証明書の登録には時間がかかる場合があります。登録中は次の画面が表示されます。登録 中は他の画⾯に移動しないように注意してください。

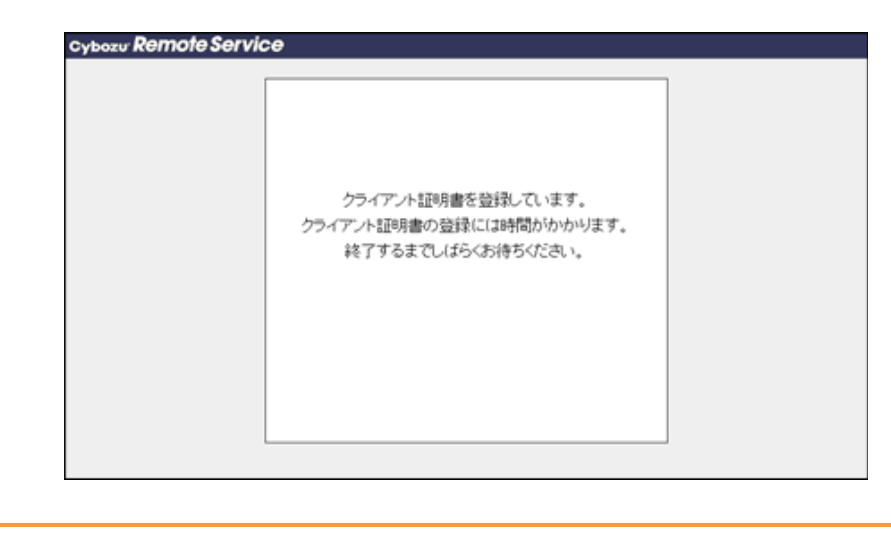

**「初期設定の開始」画⾯で、 開始する をクリックする**

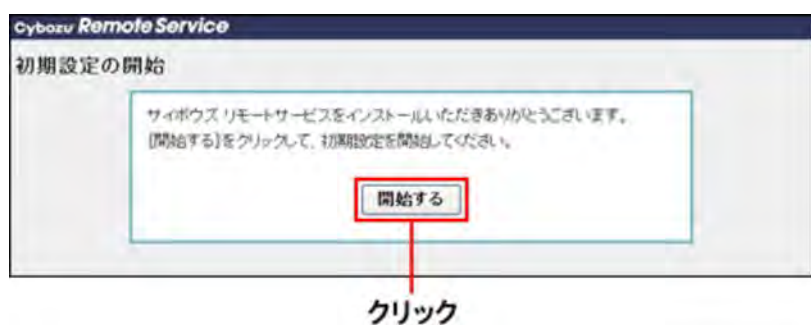

**システム管理⽤のパスワードを2回⼊⼒し、 次の設定へ >> をクリックする** リモートサービスマネージャーの「システム管理」画⾯にログインするためのパスワードを設定します。 確認用とあわせて、2回パスワードを入力します。

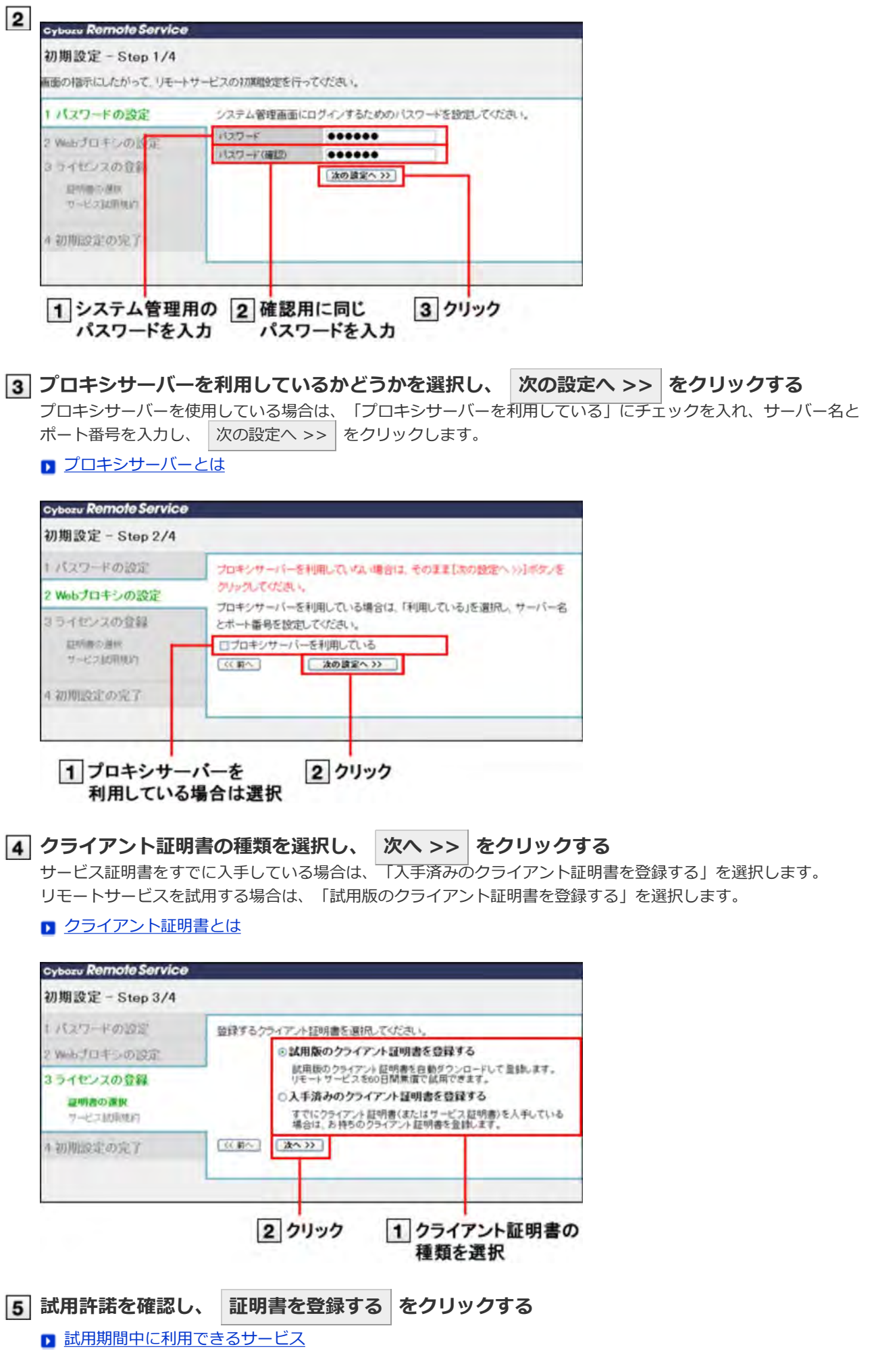

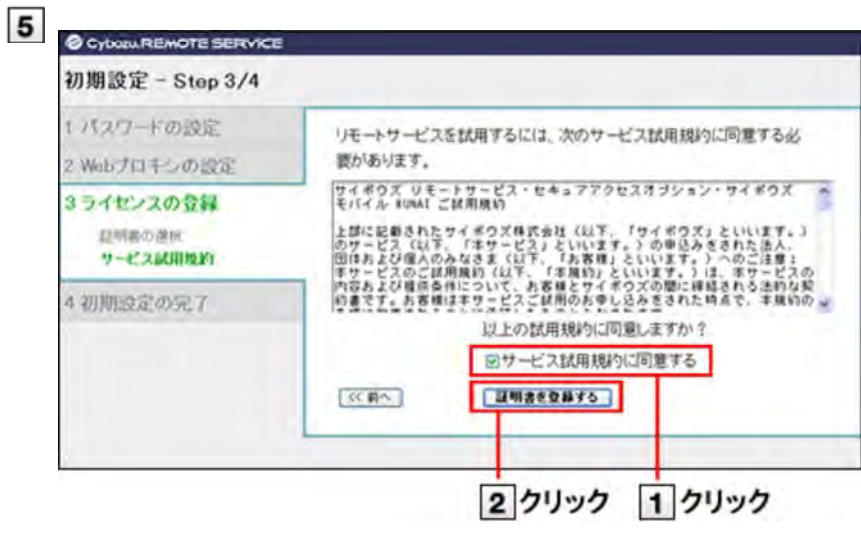

入手済みのクライアント証明書を登録する場合は、 参照 をクリックし、入手済みのクライアント証明書(zipファ イル)を選択します。

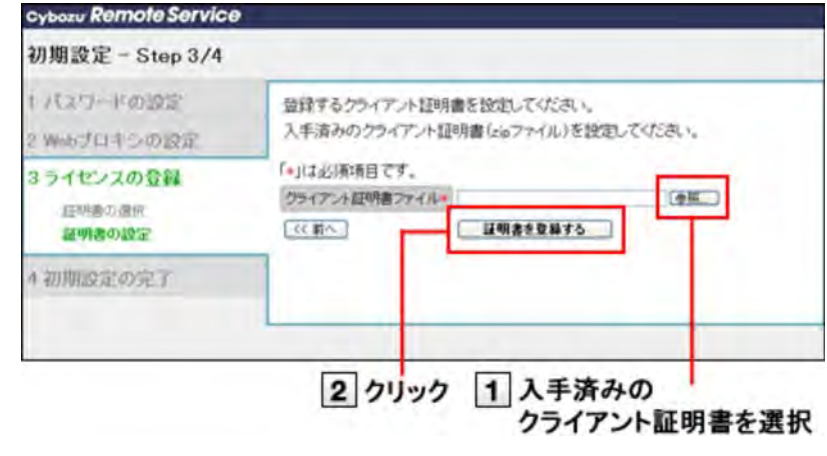

#### **システム管理画面へ をクリックする** 6

これで、初期設定は終了です。

続いて、「システム管理」画⾯にアクセスし、利⽤する製品やユーザーを設定します。

パソコンからアクセスする場合

■ 携帯電話からアクセスする場合

#### ←補足 ● 試用期間中に利用できるサービス

試用期間中は、すべてのサービスを利用できます。サービスにより、利用できる製品やアクセス方法が 異なります。

利用できる製品は、次のとおりです。

#### **リモートサービス:**

- ・ パソコンまたは携帯電話
- ・ サイボウズ KUNAI for BlackBerry(R)
- ・ サイボウズ KUNAI for iPhone
- ・ サイボウズ KUNAI for Android
- ・ サイボウズ KUNAI Lite for BlackBerry(R)
- ・ iPhoneのSafari

#### **MDMオプション(Mobile Device Managerオプション):**

- ・ サイボウズ KUNAI for Windows phone
- ・ サイボウズ KUNAI for BlackBerry(R)
- ・ サイボウズ KUNAI for iPhone
- ・ サイボウズ KUNAI for Android
- **サイボウズモバイル KUNAI Liteについて**

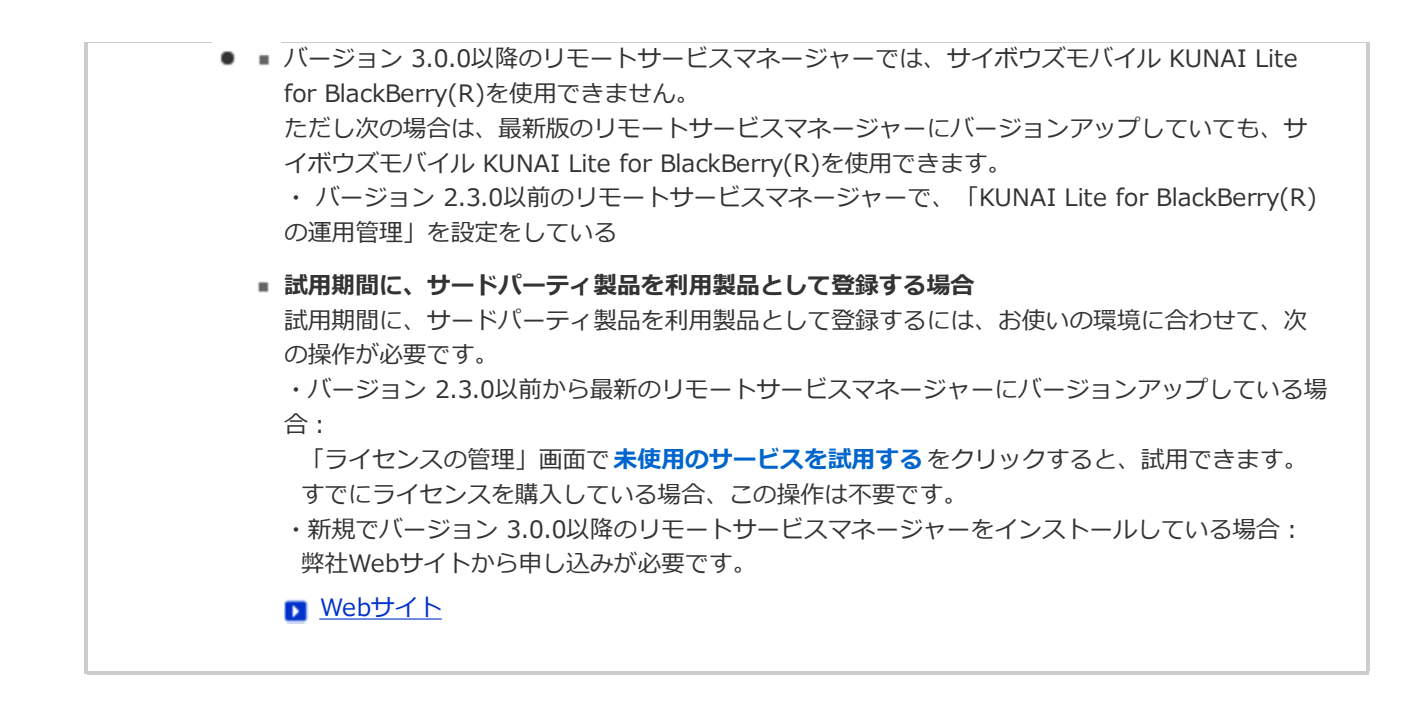

# その他

# **サーバーを移⾏する**

使用中のリモートサービスマネージャーを別のサーバーに移行する手順を説明します。

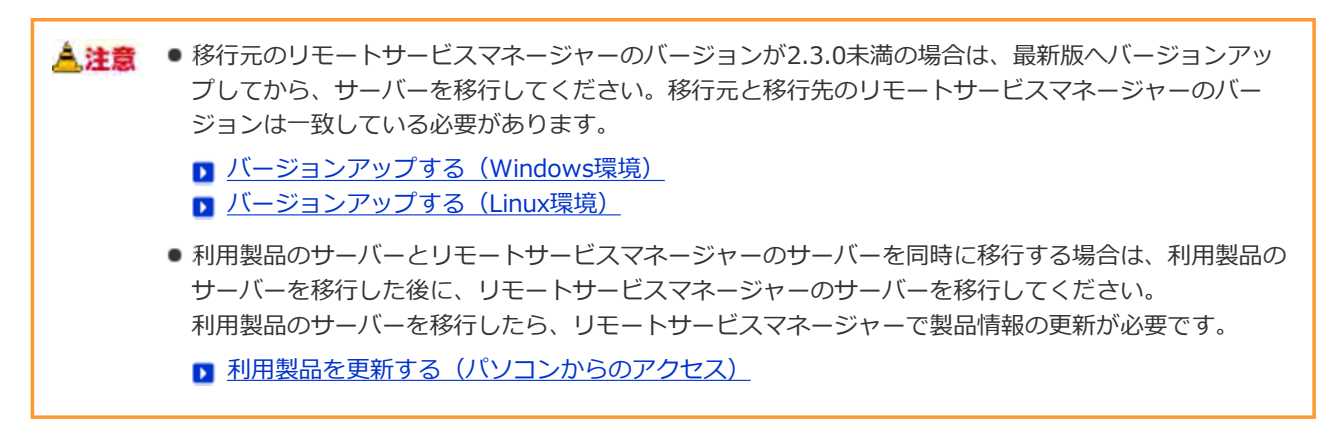

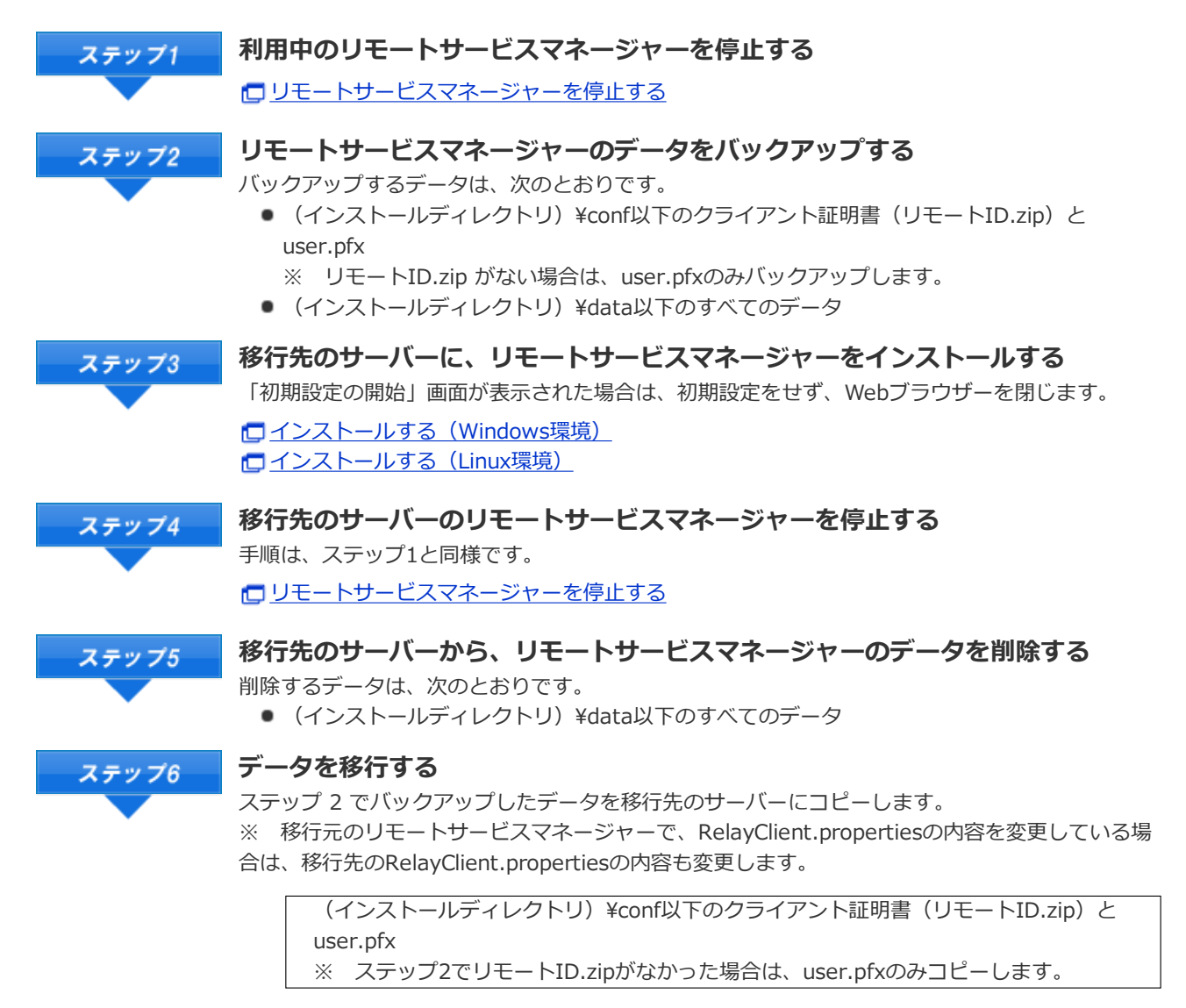

↓コピー

移行先のサーバーの (インストールディレクトリ) ¥conf 以下

(インストールディレクトリ) ¥data以下のすべてのデータ

**移⾏先のサーバーでリモートサービスマネージャーを開始する**

↓コピー

移⾏先のサーバーの(インストールディレクトリ)

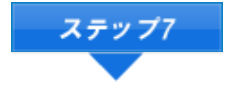

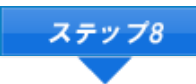

#### **動作確認する**

Webブラウザーを起動して、移行先のサーバーでリモートサービスマネージャーの「システム管 理」画⾯にアクセスし、次の項⽬を確認します。

- 利用製品や利用ユーザーの登録内容が、移行元から引き継がれている
- ライセンスの内容が、移行元から引き継がれている

リモートサービスマネージャーにアクセスする 「利⽤ユーザーの設定」画⾯について ライセンスを管理する

リモートサービスマネージャーを再起動する

**移⾏元のサーバーから、リモートサービスマネージャーをアンインストールする** ステップ9

> **□アンインストールする (Windows環境)** □ アンインストールする (Linux環境)

# その他

### **ファイル構成**

リモートサービスマネージャーをサーバーにインストールすると、インストール先のディレクトリの配下に次のファイル が保存されます。

•••リモートサービスマネージャーで使用するディレクトリ ■ …リモートサービスマネージャーで使用するファイル

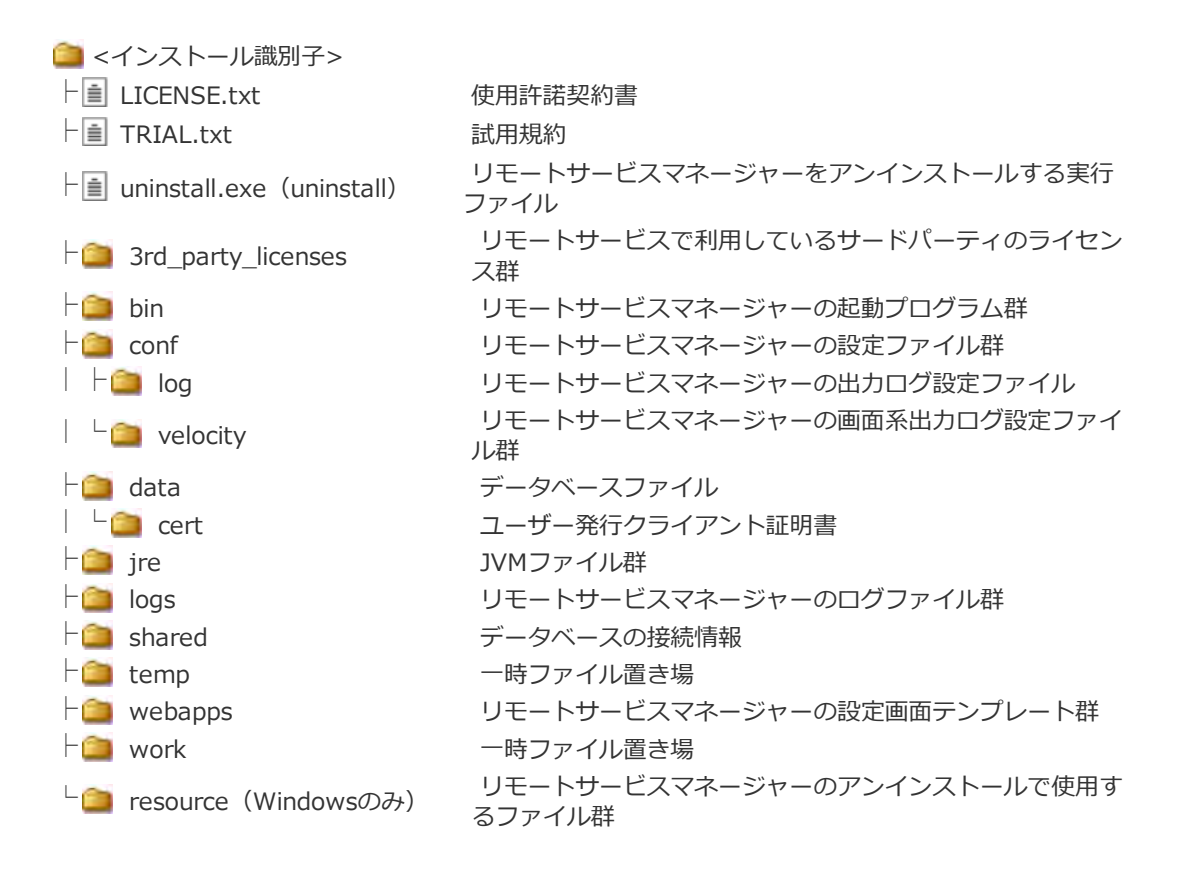

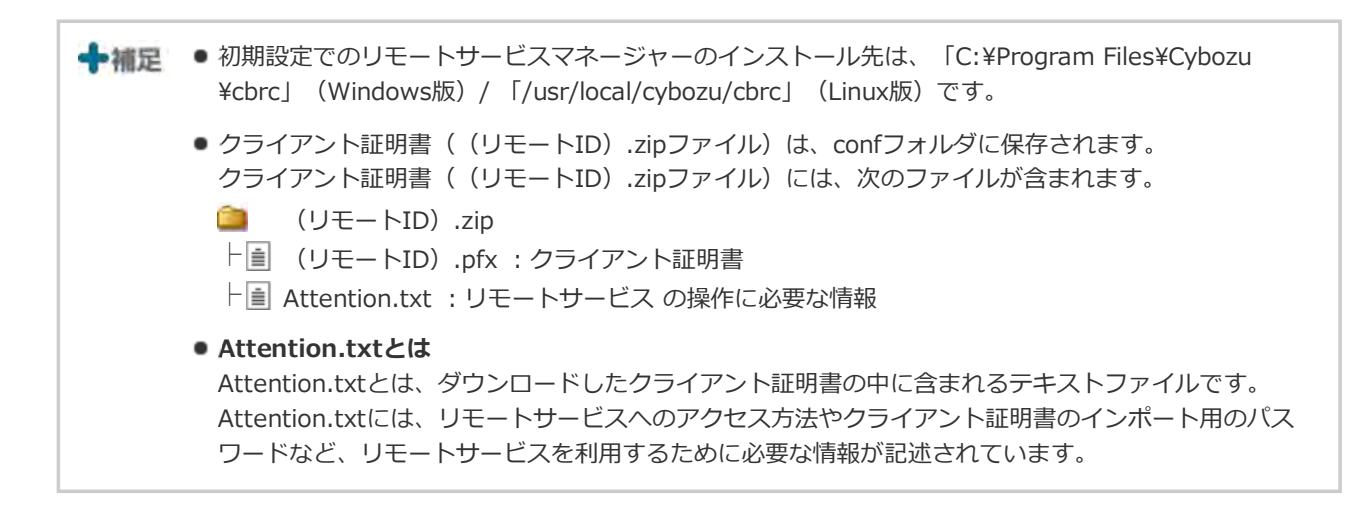

# サイボウズ リモートサービス

# **サイボウズ Officeとリモートサービスをあわせてバージョンアップする**

次の製品を同時にバージョンアップする手順を説明します。

- リモートサービスマネージャー: バージョン2.3.0以前を最新バージョンにバージョンアップする
- サイボウズ Office パッケージ版: Office 8以前を最新版のOffice 9 パッケージ版にバージョンアップする

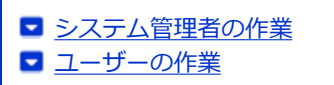

▲注意 ● Office 8以前とOffice 9 パッケージ版では、動作環境が一部異なります。作業の前に動作環境を確認し てからバージョンアップしてください。

□ 動作環境(サイボウズ Office 9)

● バージョンアップした製品は、古いバージョンに戻せません。作業の前にデータをバックアップするこ とを推奨します。

データをバックアップする(サイボウズ Office 8) データをバックアップする(サイボウズ Office 7)

■ サイボウズ Officeとデヂエ、もしくはデヂエからOffice 9 パッケージ版にバージョンアップする場合 は、デヂエをバージョンアップした後に、リモートサービスマネージャーをバージョンアップします。

#### **システム管理者の作業**

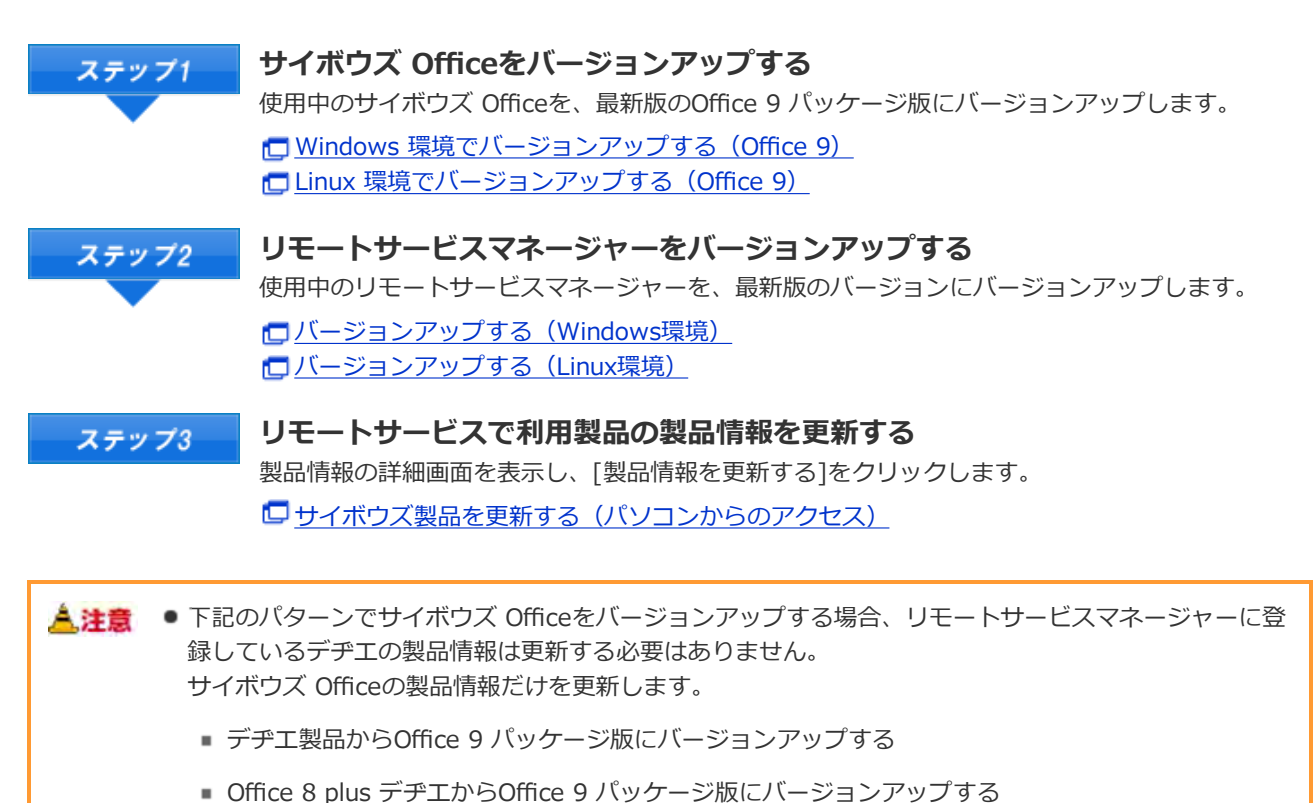

- 
- Office製品とデヂ工製品からOffice 9 パッケージ版にバージョンアップする

上記のバージョンアップの場合、Office 9 パッケージ版にデヂエのデータが取り込まれるため、リモー トサービスマネージャーに登録されているデヂエのアクセスURLは無効になります。 この場合、リモートサービスマネージャーでデヂエの製品情報を更新しようとするとエラーが表示され  $\bullet$  ます。

**ユーザーの作業**

■ バージョン 9.1.0以降のOffice 9 パッケージ版をお使いの場合 ■ バージョン 9.0.0のOffice 9 パッケージ版をお使いの場合

**バージョン 9.1.0以降のOffice 9 パッケージ版をお使いの場合**

口携帯電話から製品にアクセスする

#### **バージョン 9.0.0のOffice 9 パッケージ版をお使いの場合**

ユーザーの作業は、Office 9 パッケージ版のケータイで簡単ログイン機能を使用している場合のみ必要です。 クライアントパソコンからリモートサービスを使⽤する場合は、この作業は不要です。 必要な手順はOffice 8のマニュアルを参照してください。

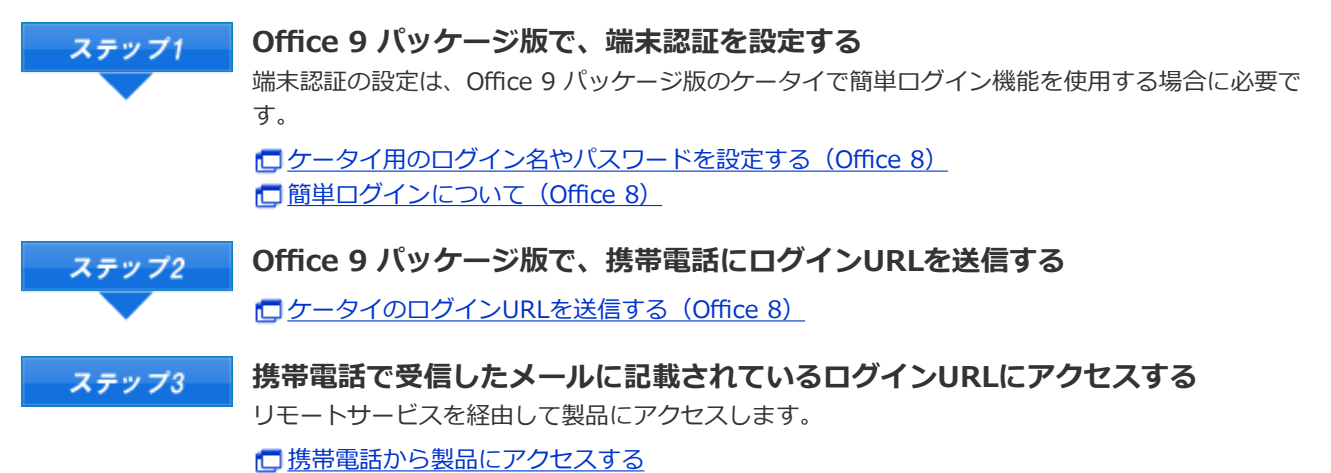

34